## Оглавление

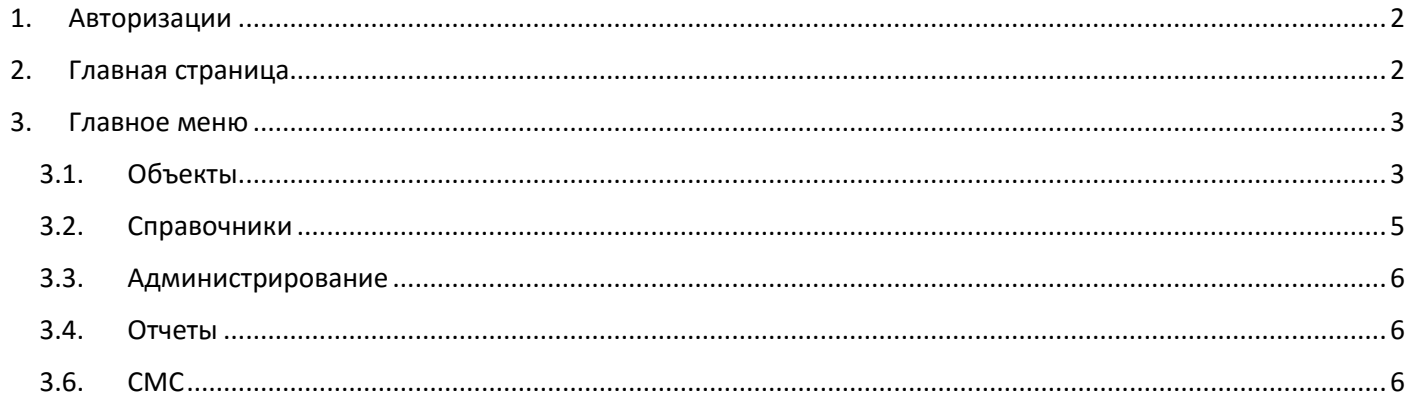

# 1. Авторизации

## <span id="page-1-0"></span>Вход в облачный сервис только по логину и паролю!

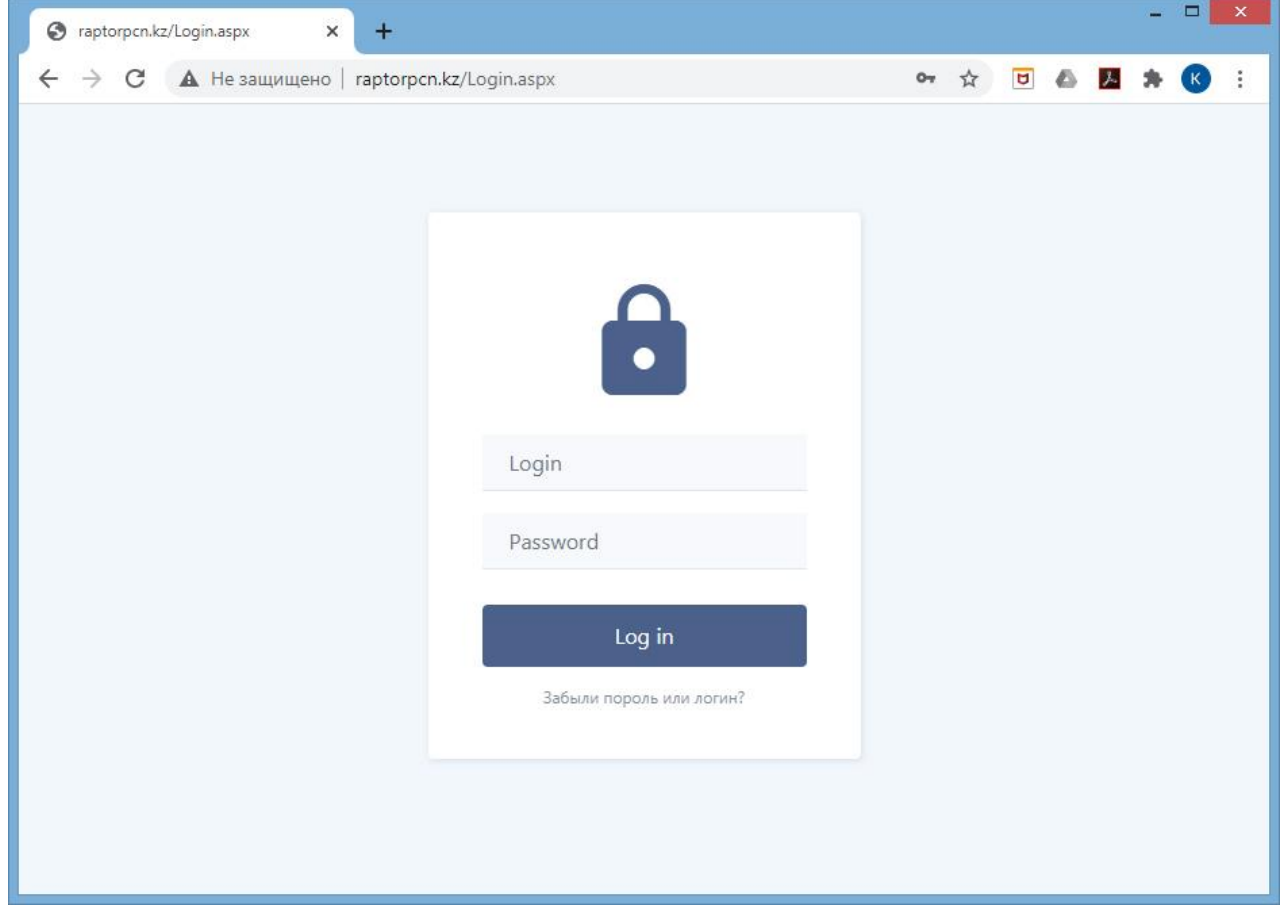

РИСУНОК №1

## 2. Главная страница

<span id="page-1-1"></span>После авторизации, пользователь попадает на главную страницу облачного сервиса.

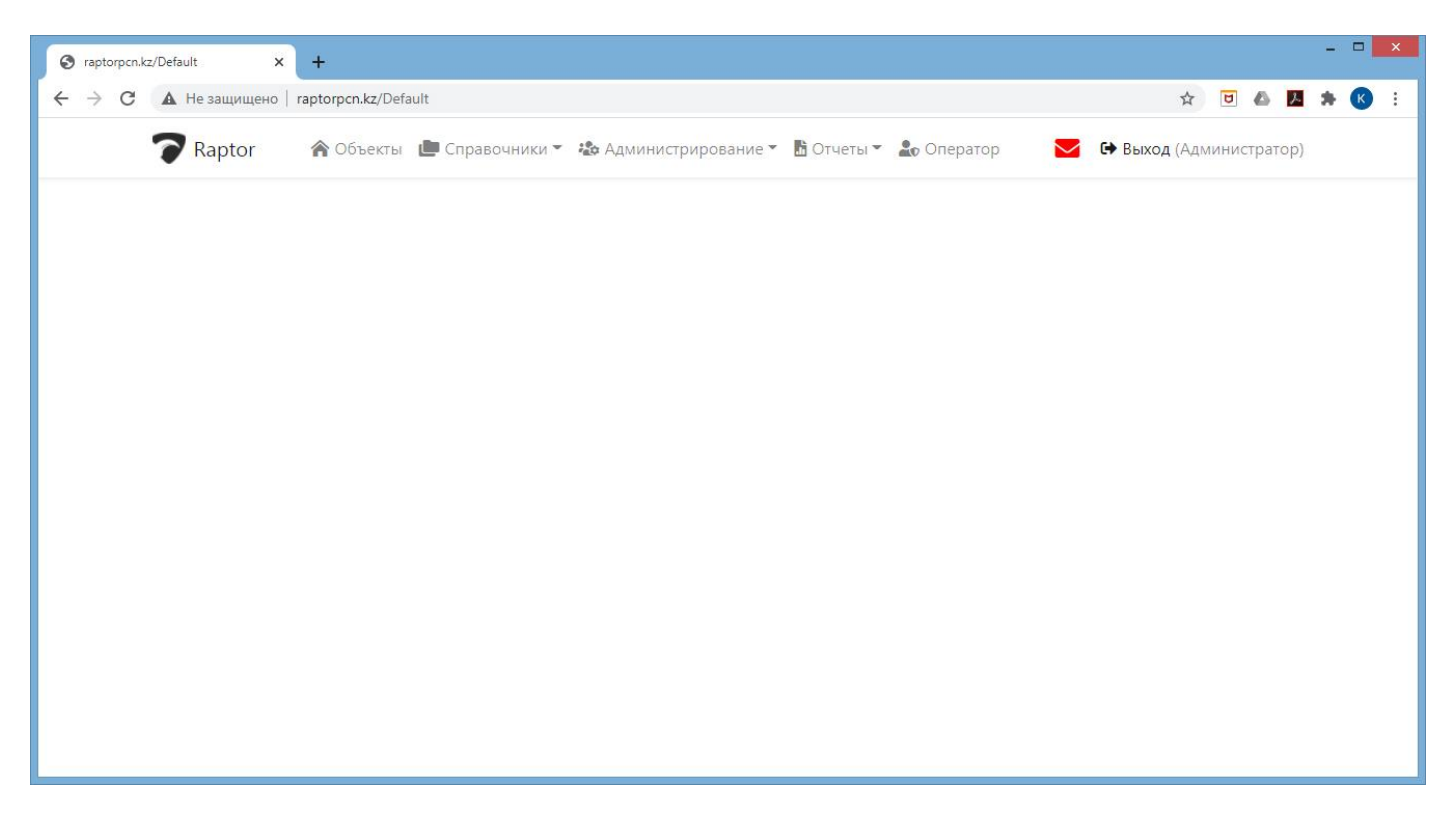

### РИСУНОК №2

## 3. Главное меню

<span id="page-2-1"></span><span id="page-2-0"></span>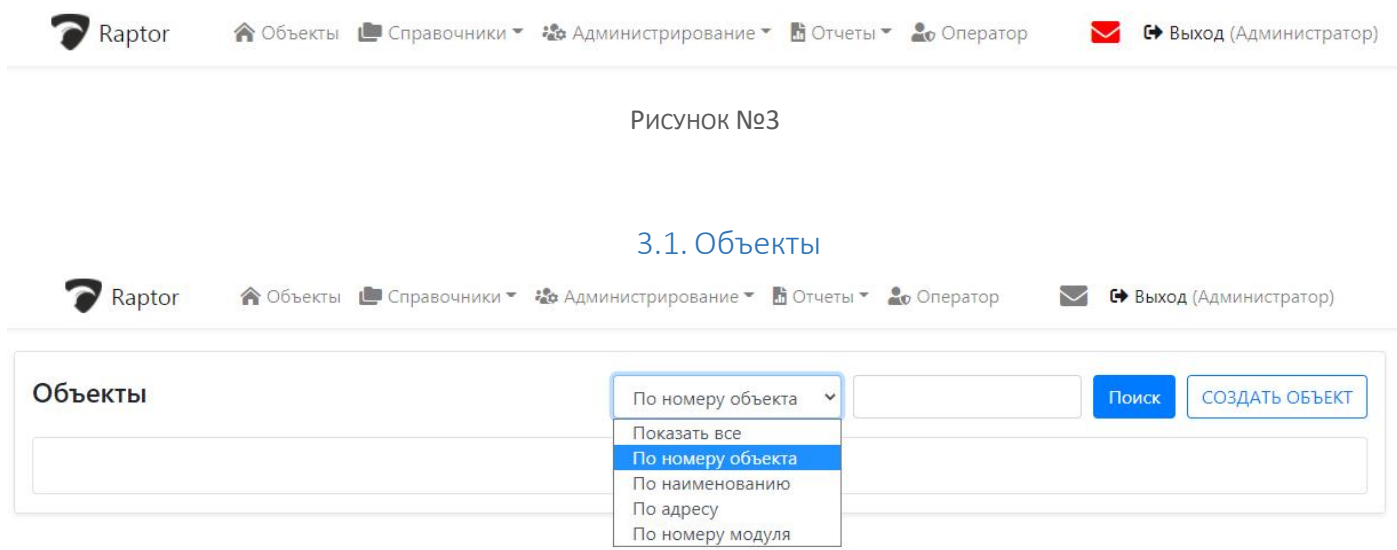

РИСУНОК №4

#### *3.1.1.Меню поиска объекта*

Позволяет производить поиск объектов по выбранным параметрам. (Рис. 4)

#### 3.1.2.Создать объект.

После нажатия на кнопку создать объект, нужно заполнить форму (Рис. 5)

- № Объекта обязательно для заполнения! Порядковый номер объекта в базе данных только числовая нумерация.
- Название объекта название объекта мониторинга
- Адрес объекта адрес объекта мониторинга
- Информация об объекте дополнительная любя информация об объекте мониторинга
- **Номер договора** номер договора с контрагентом, если нужен.
- **Оператор/Авто** этот пункт отвечает за логику обработки тревожных событий.
	- o Оператор все тревожные события с этого объекта будут ожидать действий «подтверждения» оператором ПЦН в окне «Оператор»
	- o Авто сервер сам «подтверждает» все тревожные сообщения с этого объекта, автоматически.
- **Модуль** В этом списке нужно выбрать номер модуля, который будет или уже установлен на этот объект. Если номер модуля не известен или еще не создан, можно оставить «модуля нет», в дальнейшем его можно изменить.
- Выбор организации которой принадлежит объект, поле обязательно для заполнения! Если список пуст, создайте компанию через *меню-> справочники -> организации* (Рис.6).
- **Обслуживается** если галочка установлена, то этот объект контролируется и все события передаются оператору ПЦН, если нет, события игнорируются.
- **Разрешить ТК** если галочка не установлена то события тревожных кнопок от панелей (RAPTOR AIO, RAPTOR MINI) игнорируются!

#### **Нажимаем кнопку «сохранить», ура объект создан!** (Рис.6)

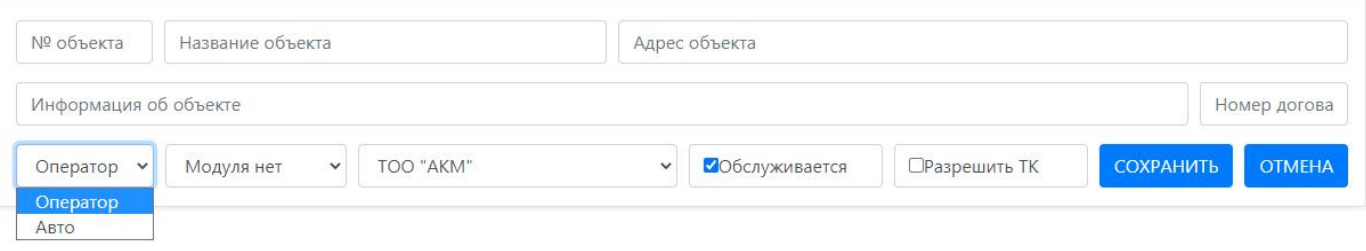

#### РИСУНОК №5

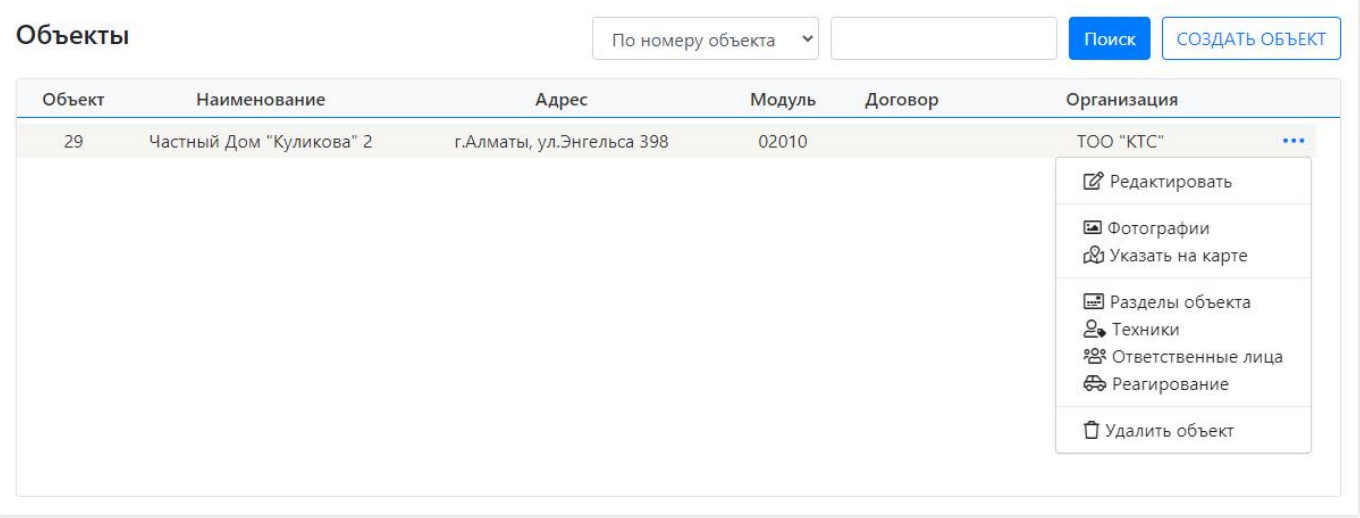

Рисунок №6

#### 3.1.3.Контекстного меню

Описание пунктов контекстного меню:

- **Редактировать** Вызвать окно редактирования объекта.
- **Фотографии** Добавить фотографии к объекту
- **Указать на карте** указать на карте точный адрес объекта
- **Разделы объекта** добавить разделы к объекту
- **Техники** добавить техника, который будет обслуживает объект
- **Ответственные лица** список ответственных лиц (хоз. орган)
- **Реагирование**  добавить экипажи ГБР
- **Удалить объект** Удалить объект полностью

#### 3.1.4.Создать разделы для выбранного объекта.

Чтоб создать разделы, нажимаем пункт контекстного меню «**Разделы объекта**» (Рис.6). Далее кнопка «добавить раздел» (рис. 7)

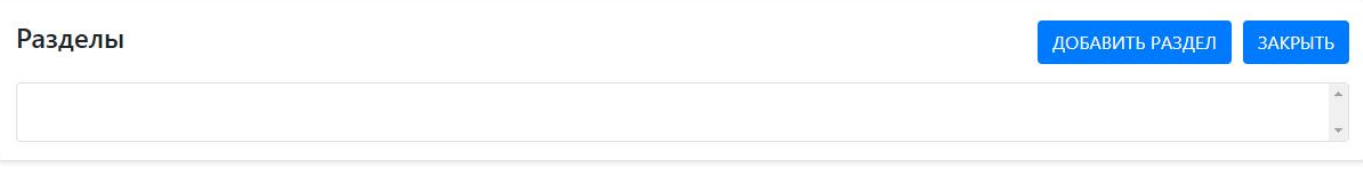

РИСУНОК №7

- Выбираем порядковый номер раздела, он должен совпадать с порядковым номером в контрольной панели установленной на этом объекте.
- Название раздела (если нужно)
- Указываем дополнительную информацию (если нужно)
- Обслуживается если галочка установлена, то этот раздел контролируется и все события передаются оператору ПЦН, если нет, события игнорируются
- **SMS -** если галочка установлена, то все события по этому разделу дублируются по смс

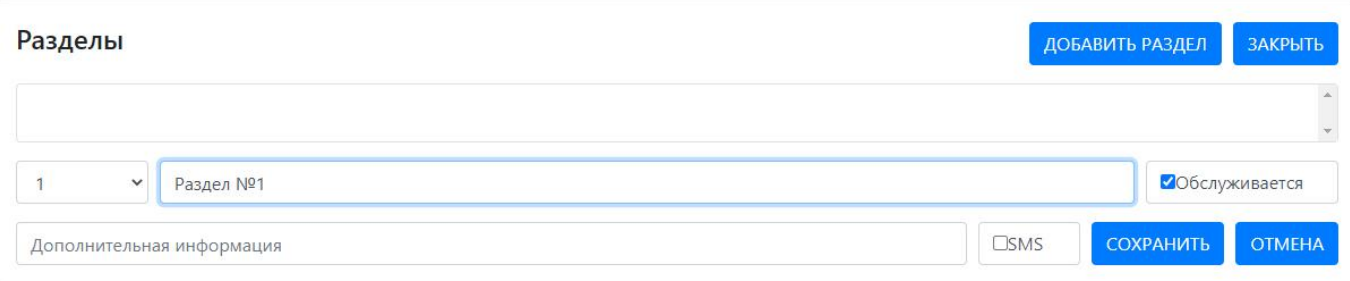

#### РИСУНОК №8

<span id="page-4-0"></span>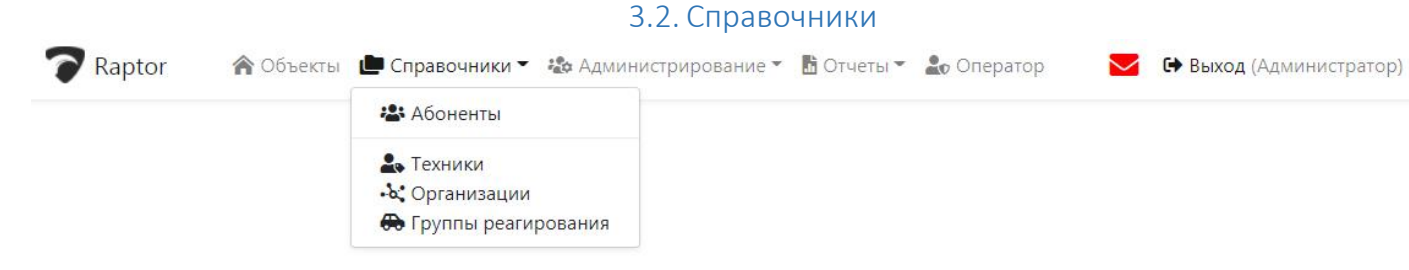

Рисунок №6

### 3.2.1.Абоненты 3.2.2.Техники

### 3.2.3.Организации

#### 3.2.4.Группы реагирования

<span id="page-5-1"></span><span id="page-5-0"></span>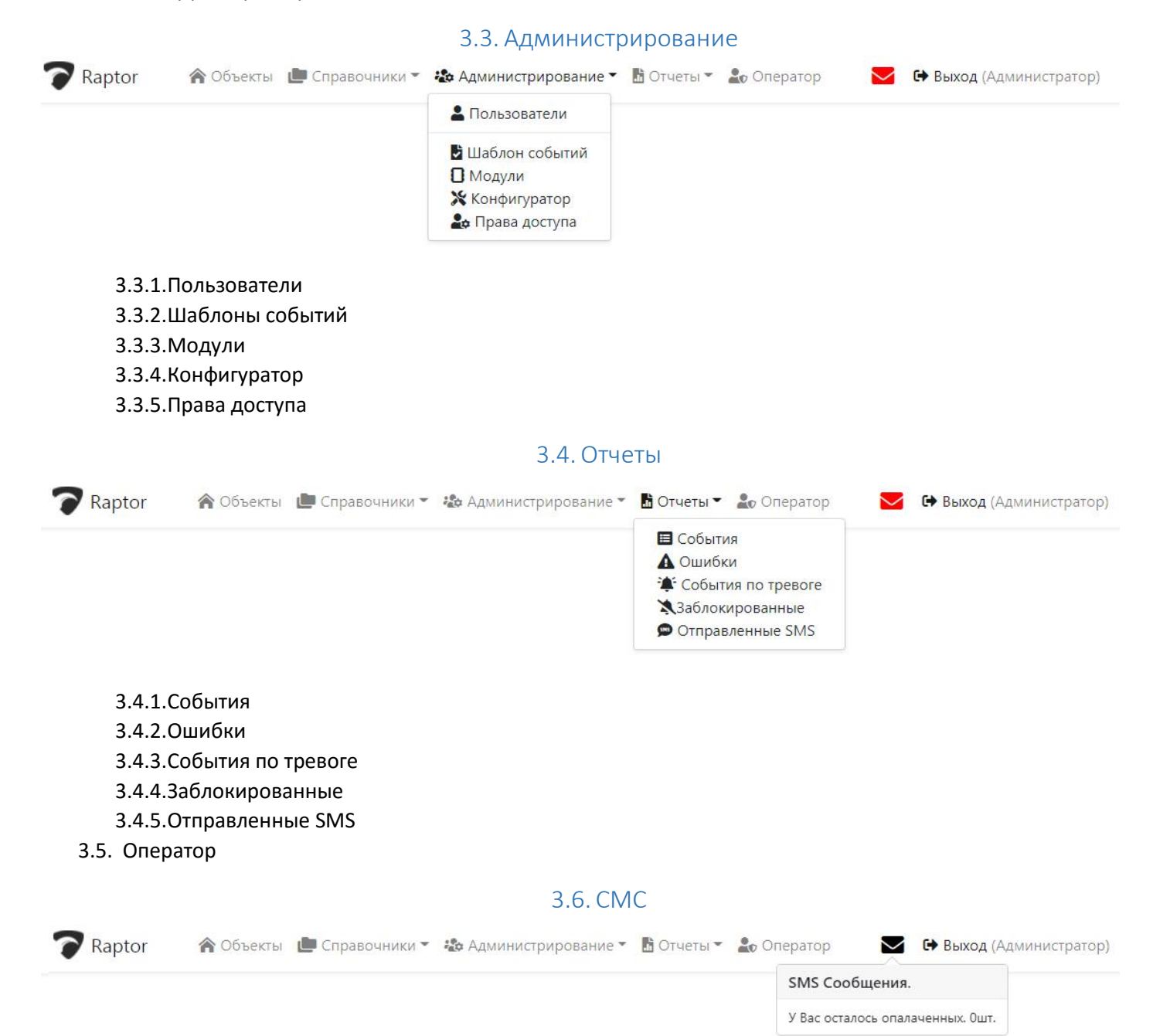

<span id="page-5-2"></span>3.7. Выход